# **Timecode Systems**

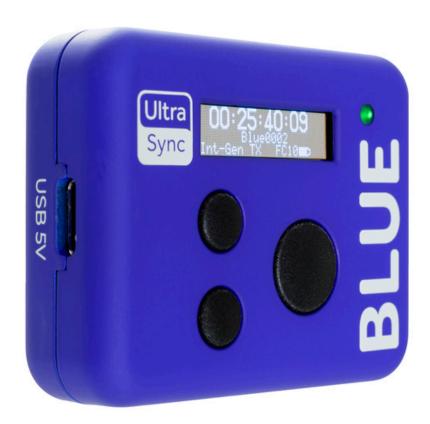

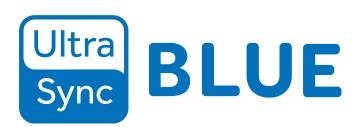

For the latest user guide, please visit:

www.support.timecodesystems.com

**UltraSync BLUE** 

User Guide

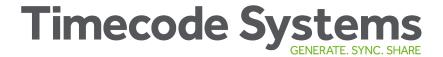

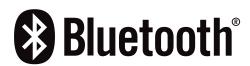

The Bluetooth<sup>®</sup> word mark and logos are registered trademarks owned by Bluetooth SIG, Inc. and any use of such marks by Timecode Systems is under license. Other trademarks and trade names are those of their respective owners.

### Copyright Notice - Timecode Systems Limited

All rights reserved. No part of this publication may be reproduced without the expressed written permission of Timecode Systems Ltd.

Timecode Systems Ltd shall not be liable to the purchaser of this product or third parties for damages, losses, costs, or expenses incurred by the purchaser or third parties as a result of accident, misuse or abuse of this product or unauthorised modifications, repairs, or alterations to this product, or failure to strictly comply with Timecode Systems Ltd operating and installation instructions.

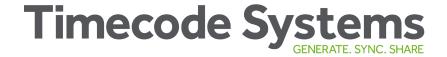

### **Contents**

### Welcome to UltraSync BLUE **Chapter 1: Overview** Display and Controls \_\_\_\_\_\_10 LED Colours 11 Charging your UltraSync BLUE \_\_\_\_\_\_12 Technical Specification 14 Chapter 2: Quick Set Up Pair with Recording Devices \_\_\_\_\_\_18 Sync with other Timecode Devices \_\_\_\_\_\_20 Set the RF Channel and RF Region \_\_\_\_\_\_21 Set the Frame Rate 27 **Chapter 3: Example Setups** UltraSvnc BLUE Network 30 **Chapter 4: Display Settings** Key Lock 36 Screen Brightness 38 Screen Light Timeout 39 LED Brightness 40 **Chapter 5: Status Information** Main Screen 42

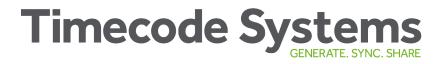

| Version Number and Serial Number               | 44 |
|------------------------------------------------|----|
| Bluetooth® Status                              | 45 |
| Synchronisation Status                         | 46 |
| Chapter 6: Troubleshooting                     |    |
| UltraSync BLUE not Responding to Select button | 48 |
| UltraSync BLUE Battery not Charging            | 48 |
| UltraSync BLUE Slave not Connecting to Master  | 49 |
| Slave is Connecting to the Wrong Master        | 49 |
| Update your UltraSync BLUE                     | 50 |
| Reset                                          | 51 |
| Restore Factory Settings                       | 52 |
| Chapter 7: Warranty and Conformity             |    |
| Warranty                                       | 54 |
| Free Extended Warranty                         | 54 |
| Quality Declarations                           | 55 |
| RF Exposure Warning Statement:                 | 55 |
| FCC Warning Statement:                         | 55 |
| Industry Canada Statements:                    | 56 |
| EC Declaration of Conformity                   | 57 |
| Chapter 8: Safety and Disposal                 |    |
| Battery Safety and Disposal                    | 60 |
| Battery Safety                                 | 60 |
| Disposal and Recycling                         | 61 |
|                                                |    |

Index

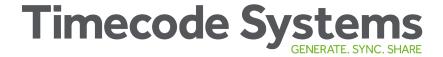

### Welcome to UltraSync BLUE

Thank you for choosing Timecode Systems' UltraSync BLUE, the device that gives accurate timecode sync via Bluetooth<sup>®</sup>.

With UltraSync BLUE, you can easily sync recordings on compatible Bluetooth-enabled smartphones, cameras and sound recorders. Just pair the device, set the timecode mode, and you're good to go.

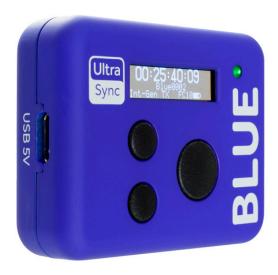

**UltraSync BLUE** 

Live it. Film it. Sync it. Share it.

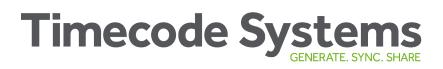

This page is intentionally blank to allow for double-sided printing.

## **Timecode Systems**

# Chapter 1: Overview

In this chapter, you can learn about the controls, displays, and technical details of your UltraSync BLUE.

| Switch UltraSync BLUE On and Off | ε  |
|----------------------------------|----|
| Display and Controls             | 10 |
| Charging your UltraSync BLUE     | 12 |
| Mounting your UltraSync BLUE     | 13 |
| Technical Specification          | 14 |

# Overview

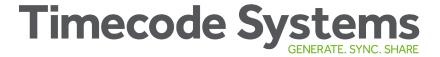

### Switch UltraSync BLUE On and Off

UltraSync BLUE uses a two-step approach for turning on and off. This helps to prevent you from accidentally turning the UltraSync BLUE on or off during recording - you have to choose to power it on or off and then confirm your choice.

1. Press the **Select** button.

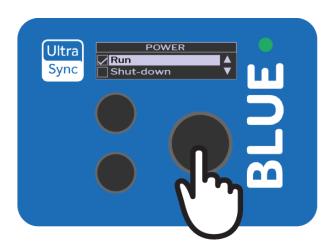

The UltraSync BLUE screen lights up. If it does not light up, the UltraSync BLUE has no power and needs to be charged (see Charging your UltraSync BLUE on page 12).

If your UltraSync BLUE is on and the battery charge is running low, the LED light turns **red**.

If the UltraSync BLUE is currently on, the **Main Menu** appears (you can ignore the remaining steps).

If the UltraSync BLUE is currently off, the **Power menu** appears (continue from step 2).

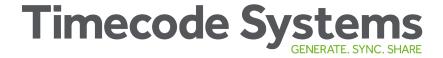

2. Press the **down** button to scroll down to the **Power** option, and then press the **Select** button.

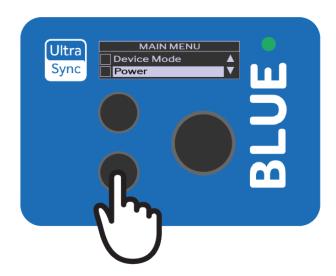

- 3. Press the **up** or **down** to scroll to the option you need:
  - Run To turn the UltraSync BLUE on.
  - Shut-Down To turn the UltraSync BLUE off.
  - Factory Reset To return all of the settings to their default values.
  - Back to return to the main menu.
- 4. Press the **Select** button.
- 5. Choose the **Confirm** option and press **Select** (or choose **Back** to return to the previous screen).

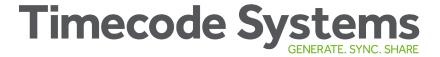

### **Display and Controls**

Your UltraSync BLUE is easy to set up and use. It has a simple menu system for applying the device's settings.

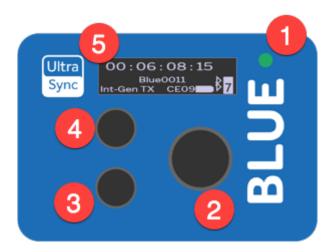

| Number | Name   | Description                                                         |
|--------|--------|---------------------------------------------------------------------|
| 1      | LED    | Colour-coded to show different status (see LED Colours on page 11). |
| 2      | Select | Use to choose an option and light up the OLED.                      |
| 3      | Down   | Use to scroll down the menu options and the status screens.         |
| 4      | Up     | Use to scroll up the menu options and the status screens.           |
| 5      | OLED   | Shows status information and the menus for choosing the settings.   |

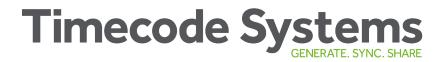

### **LED Colours**

The LED to the right of the OLED acts as a colour-coded status indicator.

| Colour | Description                                                                                                    |
|--------|----------------------------------------------------------------------------------------------------|
| Green  | The LED flashes green if:                                                                                                    |
|        | UltraSync BLUE is in Free Run mode.                                                                                                 |
|        | UltraSync BLUE is in RF Slave mode and is synchronised with the master.                                                             |
|        | UltraSync BLUE is in Int Master RF TX mode.                                                                                         |
|        | The LED shows a solid green light if the UltraSync BLUE is switched off and the battery is fully charged.                           |
| Blue   | The LED flashes blue if:                                                                                                    |
|        | UltraSync BLUE is in RF Slave mode and is not synchronised with the master.                                                         |
| Red    | The LED will flash red if:                                                                                                    |
|        | UltraSync BLUE is powered down and charging. (The LED does not show red if the UltraSync BLUE is charging while it is switched on). |
|        | UltraSync BLUE has a low battery.                                                                                                   |
|        | UltraSync BLUE is resynchronising with a master device (LED flashes red twice, very quickly).                                       |

If you are unfamiliar with the concept of master and slave devices, see Sync with other Timecode Devices on page 20.

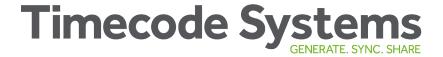

### **Charging your UltraSync BLUE**

If your UltraSync BLUE's battery is running out of power, the LED flashes red and the screen shows 'Battery Power Critical'. The battery level is also shown on the main screen.

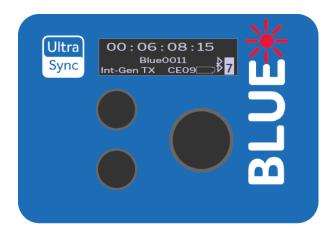

To recharge the battery, use the USB-C to USB cable that is supplied with your UltraSync BLUE and a compatible charger socket (not supplied).

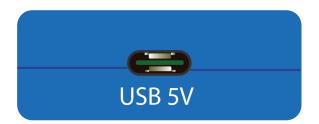

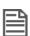

**Note:** Battery life may be reduced if your UltraSync BLUE is used in extreme temperatures. Very hot and very cold conditions can affect battery performance.

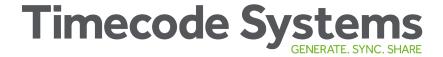

### **Mounting your UltraSync BLUE**

To mount your UltraSync BLUE, fix a hook-fastening Velcro strap to the 'MOUNTING' section on the rear side of the unit.

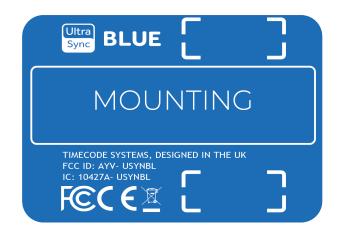

You can then attach the UltraSync BLUE to other equipment.

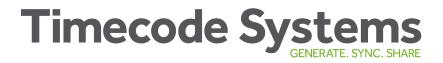

### **Technical Specification**

| Category                          | Specification                                                                                                    |
|-----------------------------------|----------------------------------------------------------------------------------------------------|
| Dimensions                        | 55mm × 43mm × 17mm (width × height × depth)                                                                               |
| OLED Display                      | Blue 128 × 32 Pixels                                                                                                    |
| Timecode generator accuracy       | TCX0 0.5ppm when free running. In practice, approximately 1 frame drift in 24 hours. Zero ppm when RF locked to a master. |
| Supported frame rates             | 23.98                                                                                                    |
|                                   | 24.00                                                                                                    |
|                                   | 25.00                                                                                                    |
|                                   | 30.0D (drop frame)                                                                                                    |
|                                   | 30.00                                                                                                    |
|                                   | 29.97D (drop frame)                                                                                                    |
|                                   | 29.97                                                                                                    |
| External power                    | USB-C (5V DC)                                                                                                    |
| Internal power                    | Built-in Li-Polymer (3.7V battery 800mAh 2.96Wh). The battery cannot be replaced by users.                                |
| Charging Time                     | Approximately 3.5 hours.                                                                                                  |
| Battery Run Time                  | Approximately 20 hours.                                                                                                   |
| Multi Channel Digital Transceiver | 865.050MHz to 923.200MHz                                                                                                  |
| Antenna                           | Internal antennas with diversity reception capability.                                                                    |

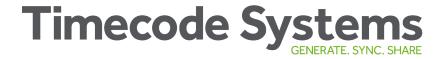

| Category                     | Specification                                                                                                    |
|------------------------------|----------------------------------------------------------------------------------------------------|
| RF Range*                    | The typical range for synchronisation with a master is approximately 200m (656 feet, 219 yards). This range is based on an uninterrupted line of sight. If there are obstacles between a slave and master, the range can be reduced. |
| Bluetooth <sup>®</sup> Range | Bluetooth low energy range (BLE) for lower power consumption.  Designed for use in same room as other Bluetooth-enabled devices.                                                                                                    |

<sup>\*</sup>Typical range. The range can vary.

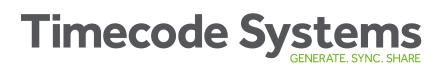

| This page is intentionally blank to allow for double-sided printing. |
|----------------------------------------------------------------------|
|                                                                      |
|                                                                      |
|                                                                      |
|                                                                      |
|                                                                      |
|                                                                      |
|                                                                      |

## **Timecode Systems**

# Chapter 2: Quick Set Up

Let's get you up and running. These sections explain how to pair your UltraSync BLUE with your recording devices and sync it with other UltraSync BLUEs (or different Timecode Systems products).

| Pair with Recording Devices      | 18 |
|----------------------------------|----|
| Sync with other Timecode Devices | 20 |
| Set the Timecode                 | 25 |
| Set the Frame Rate               | 27 |

# Quick Set Up

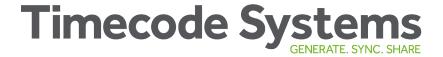

### **Pair with Recording Devices**

To get your UltraSync BLUE to send timecode to your recording device(s), you need to pair them via Bluetooth<sup>®</sup>.

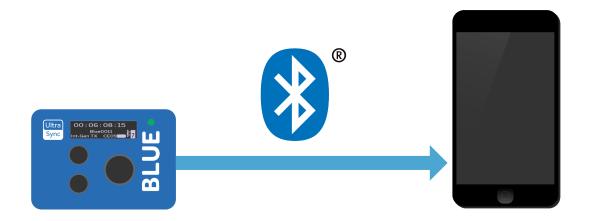

UltraSync BLUE can pair with up to four recording devices at the same time.

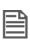

**Note:** If you use a Timecode Systems :pulse as a master, you can use BLINK Hub to control and monitor your UltraSync BLUEs and their recording devices remotely. For remote control you will need to have one UltraSync BLUE for each recording device.

To pair your UltraSync BLUE with a recording device, such as an iPhone:

- 1. Activate Bluetooth on your recording device to enter pairing mode.
- 2. Make sure your UltraSync BLUE is switched on (see Switch UltraSync BLUE On and Off on page 8).
- 3. Press the **Select** button to display the main menu.

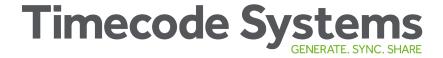

4. Choose **Bluetooth Pair** and press **Select**.

The **Wait to Pair** line changes to **Searching>** as the UltraSync BLUE searches for other Bluetooth devices in range. When it detects your recording device, it will pair with it.

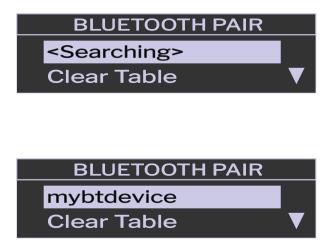

### **UltraSync BLUE not Pairing?**

If your recording device is within range and the UltraSync BLUE cannot pair with it, make sure that you have enabled Bluetooth on your device. If it is already enabled, try disabling Bluetooth and then re-enabling it. If the UltraSync BLUE is still unable to pair, select the **Bluetooth Pair** menu and choose **Clear Table**, and then **Confirm**. This clears the UltraSync BLUE's memory of previous pairings.

If you are still unable to pair the UltraSync BLUE with your recording device, contact Timecode Systems for advice.

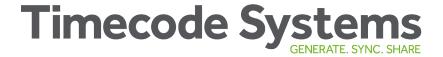

### **Sync with other Timecode Devices**

To get your UltraSync BLUE to synchronise with other UltraSync BLUEs (or other Timecode Systems timecode sync products):

- Set the RF Channel and RF Region (see page 21)
- Choose a Mode (see page 23).

When the mode and RF settings are in place, the UltraSync BLUE can connect and sync with other UltraSync BLUEs via radio (RF). This timecode is then passed on to the recording devices via Bluetooth.

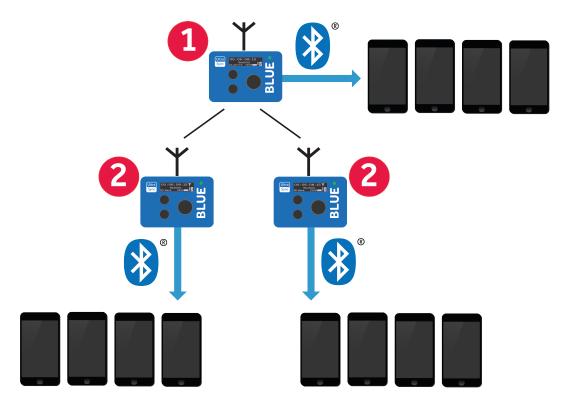

UltraSync BLUE (1) is set to run in Int Master RF TX mode and is the master in the RF network. The other UltraSync BLUEs (2) are set to run in RF Slave mode. The slaves sync with the master.

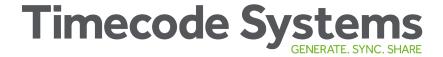

### Set the RF Channel and RF Region

Your UltraSync BLUE uses radio (RF) to synchronise with other Timecode Systems devices. It can only connect with devices that use the same RF channel and RF region.

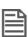

**Note:** The RF region setting may be disabled due to FCC regulations. If you cannot access the RF region setting and need to use your UltraSync BLUE in a different country, please contact Timecode Systems for advice.

To set the RF channel (radio frequency) and RF region:

- Make sure your UltraSync BLUE is switched on (see Switch UltraSync BLUE On and Off on page 8).
- 2. Press the **Select** button to display the main menu.
- 3. Scroll down to the **RF Settings** option and press **Select**.
- 4. On the RF Control screen, choose RF Channel and press Select.

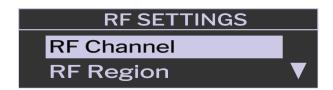

5. Change the channel to the appropriate number and press **Select**. There are 14 channels available.

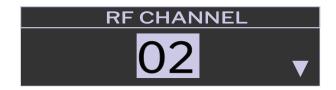

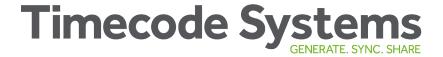

- 6. Choose the **Confirm** option and press **Select** (or choose **Back** to return to the previous screen).
- 7. On the RF Control screen, choose **RF Region** and press **Select**.

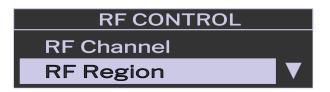

- 8. Use the **Up** and **Down** buttons to choose the appropriate area:
  - Europe/UK
  - Japan/China
  - US/CA/AU/NZ (for USA, Canada, Australia, or New Zealand).
- 9. Press the Select button.
- 10. Choose the **Confirm** option and press **Select** (or choose **Back** to return to the previous screen).

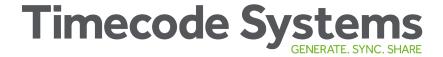

### **Choose a Mode**

UltraSync BLUE can run in one of three modes:

| Mode             | Description                                                                                                    |
|------------------|----------------------------------------------------------------------------------------------------|
| Int Master RF TX | The UltraSync BLUE is the master in the network. It uses its own timecode settings and sends them to slave devices. The slave devices sync with the UltraSync BLUE master. |
| RF Slave         | The UltraSync BLUE is a slave in the network. It receives timecode and frame rate from the master device and synchronises to those.                                        |
| Free Run         | The UltraSync BLUE does not connect to other Timecode Systems devices. It uses its own timecode and frame rate settings.                                                   |

To learn more about the modes, see Example Setups on page 29.

To set the mode:

- Make sure your UltraSync BLUE is switched on (see Switch UltraSync BLUE On and Off on page 8).
- 2. Press the **Select** button to display the main menu.

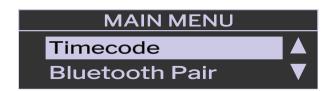

3. Scroll down to the **Device Mode** option and press **Select**.

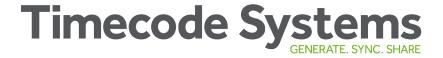

4. Choose the mode for your UltraSync BLUE.

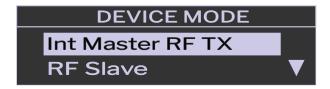

- 5. Press the Select button.
- 6. Choose the **Confirm** option and press **Select** (or choose **Back** to return to the previous screen).

When you have set the mode, you need to set the RF channel and RF region so that the UltraSync BLUE uses the correct radio frequency.

If you have set your UltraSync BLUE to run in RF Slave mode, it will use its own timecode settings until it is in range of a master device. The radio range is 200m approx. When the UltraSync BLUE is in range, it will sync to the master device's timecode.

If you set your UltraSync BLUE to run in Int Master RF TX mode or Free Run mode, you need to Set the Timecode (see page 25).

You may also want to Set the Frame Rate (see page 27).

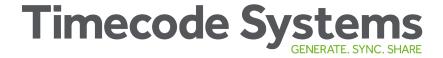

### Set the Timecode

If you're using your UltraSync BLUE in Int Master RF TX mode or Free Run mode, you need to enter its timecode settings. The UltraSync BLUE will use the timecode settings that you provide, and will send the timecode to your recording device via Bluetooth<sup>®</sup>.

If your UltraSync BLUE is a master, it will also send the timecode to other Timecode Systems devices via radio, so that they can all synchronise.

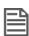

**Note:** Using an UltraSync BLUE in **RF Slave** mode? You don't need to enter the timecode settings as your slave UltraSync BLUE will synchronise with the master device as soon as the master is in range.

To enter the timecode settings:

- Make sure your UltraSync BLUE is switched on (see Switch UltraSync BLUE On and Off on page 8).
- 2. Press the **Select** button to display the main menu.

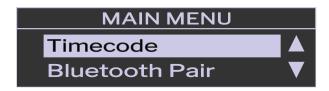

- 3. Choose the **Timecode** option and press **Select**.
- 4. Choose the **Set Timecode** option and press **Select**.

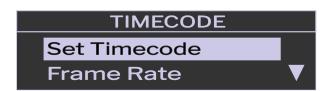

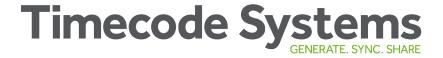

- 5. Enter the time you want the UltraSync BLUE to use. The first two digits are selected automatically and you can use **Up** and **Down** to change them. Press **Select** to move to the next pair of digits and use **Up** and **Down** to change those. Repeat until you have set all of the digits.
- 6. Press the **Select** button.
- 7. Choose the **Confirm** option and press **Select** (or choose **Back** to return to the previous screen).

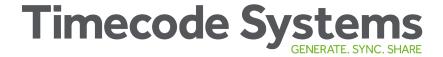

### **Set the Frame Rate**

If you are using your UltraSync BLUE for professional broadcasting, you need to set its frame rate to match the frame rate of your recording equipment. But if you are using your UltraSync BLUE for online content, such as a vlog, you can use the default frame rate (or choose a higher frame rate for a smoother image). Movies and other cinematic productions are usually filmed at 24 frames per second.

UltraSync BLUE supports these frame rates:

| Frame rate per second                          | Standard | Used in                       |
|------------------------------------------------|----------|-------------------------------|
| 25, 23.98, 24.00                               | PAL      | UK, EU, most other countries  |
| 29.97, 29.97 dropframe, 30.00, 30.00 dropframe | NTSC     | USA, Canada, Mexico,<br>Japan |

### To set the frame rate:

- Make sure your UltraSync BLUE is switched on (see Switch UltraSync BLUE On and Off on page 8).
- 2. Press the **Select** button.
- 3. Choose the **Timecode** option and press **Select**.
- 4. Choose the **Frame Rate** option and press **Select**.
- 5. Use the **Up** and **Down** buttons to choose a frame rate and press **Select**.
- 6. Choose the **Confirm** option and press **Select** (or choose **Back** to return to the previous screen).

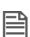

**Note:** If your UltraSync BLUE is running in RF slave mode, it will receive and use the frame rate settings from the master device in the network. You don't need to set the frame rate on a slave.

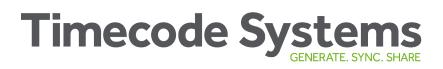

| П | nis | page | IS | inten | tionall | y k | lan | K 1 | O | all | OW | tor | d | ou | b | le-s | SIC | ded | p | rın | tır | ıg. |
|---|-----|------|----|-------|---------|-----|-----|-----|---|-----|----|-----|---|----|---|------|-----|-----|---|-----|-----|-----|

## **Timecode Systems**

# Chapter 3: Example Setups

UltraSync BLUEs are designed to work in a network of devices. You could have a network that only contains UltraSync BLUEs paired to recording devices, or you could have a more complex 'pro' network. In the 'pro' network, the UltraSync BLUEs sync with other Timecode Systems products, which are connected to pro recording equipment.

Here, you can find examples of different networks:

| UltraSync BLUE Network | 30 |
|------------------------|----|
| Pro Network            | 31 |
| Free Run               | 34 |

# Example Setups

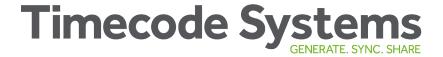

### **UltraSync BLUE Network**

With UltraSync BLUE you can create a network of synchronised devices, even if you're not using high-end cameras, sound recorders, and our pro devices such as the :pulse.

You can sync the UltraSync BLUE with other Timecode Systems products, such as the SyncBac PRO or other UltraSync BLUEs. The devices use radio to sync the timecode.

The UltraSync BLUE can then send the timecode to 1-4 recording devices via Bluetooth.

In this example network, there are three UltraSync BLUEs, where (1) is the master and (2) are the slaves. The master connects to the slaves via radio and they all sync to the master's timecode settings. The master sends its timecode via Bluetooth to 4 smartphones. Each slave also sends the timecode to smartphones (4 smartphones per slave).

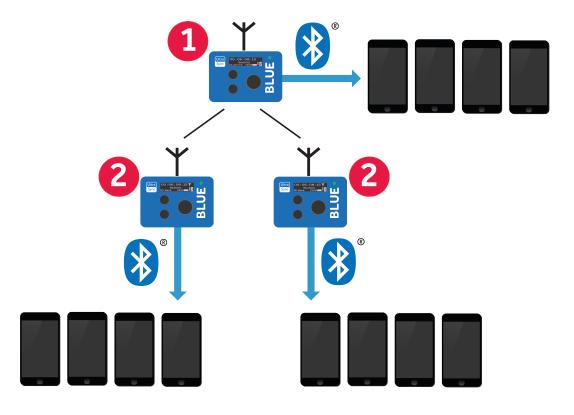

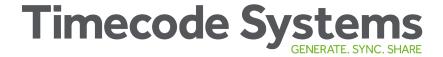

For this type of network, you need to:

- 1. Pair the UltraSync BLUEs with the recording devices.
- 2. Set one UltraSync BLUE to run in Int Master RF TX mode.
- 3. Set one or more UltraSync BLUEs to run as RF slaves.

### **Pro Network**

You can use the UltraSync BLUE as part of a network that uses other Timecode Systems products and professional recording devices. This is useful when you want to use pro cameras and sound recorders for some scenes, but also want to use smartphones for creative angles.

Any Timecode Systems unit can be a master to an UltraSync BLUE.

The UltraSync BLUE can be paired to up to four recording devices via Bluetooth.

If you are using a :pulse or :wave as the master, you can use BLINK Hub for remote monitoring and control of your UltraSync BLUE. BLINK Hub is a Timecode Systems application, and you can use it to:

- See which recording devices are paired with your UltraSync BLUE.
- Control and monitor your paired recording devices remotely. For remote control, you will need to have one UltraSync BLUE for each recording device.

The following image shows a possible pro network, where the UltraSync BLUEs are added as RF slaves and the :pulse is the master. The :pulse, UltraSync BLUEs, and UltraSync ONEs all sync via radio (RF).

The :pulse supports our BLINK Hub app, which you can use for remote control and monitoring.

# Timecode Systems

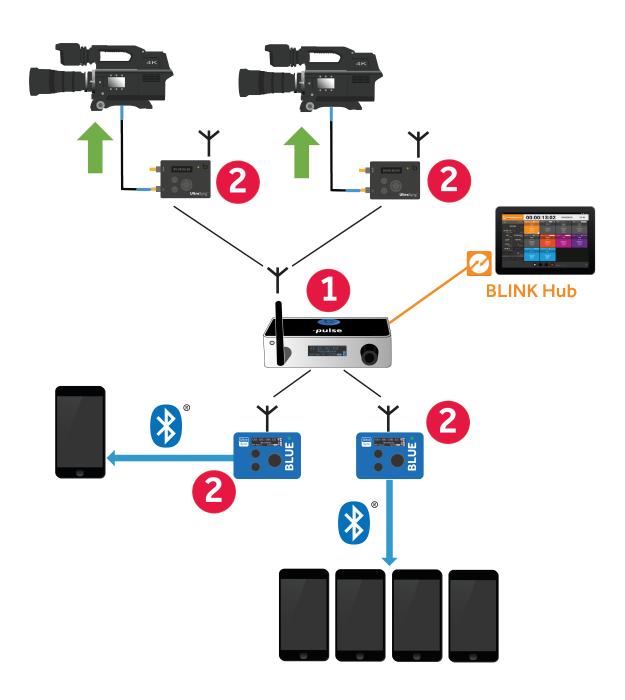

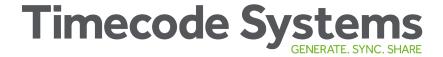

To add your UltraSync BLUEs to a pro network of devices:

- 1. Pair them with the recording devices.
- 2. Set them to run as RF slaves.

If you wanted to, you could set one UltraSync BLUE to run as the master and provide the timecode to all of the devices in the network. But in a pro network, it is more common to have the UltraSync BLUE as a slave.

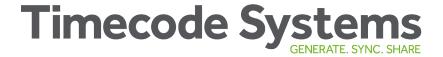

### Free Run

If you want to use your UltraSync BLUE as a standalone device, set it to use **Free Run** mode. In this mode, your UltraSync BLUE will provide timecode to your recording devices via Bluetooth, but radio (RF) is turned off. This means it will not sync with other Timecode Systems products (and it uses less battery power as RF is not used).

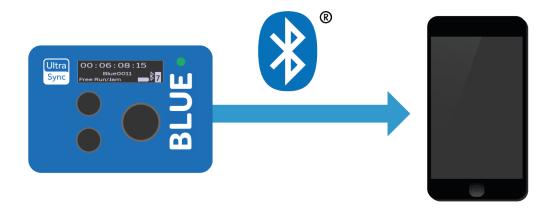

To get your UltraSync BLUE to free run:

- 1. Set the UltraSync BLUE to run in Free Run mode.
- 2. Set the timecode and frame rate for the UltraSync BLUE.
- 3. Pair the UltraSync BLUE with the recording devices.

# **Timecode Systems**

# Chapter 4: Display Settings

Learn how to change the display settings and lock your UltraSync BLUE:

| Key Lock             | 36 |
|----------------------|----|
| Screen Brightness    | 38 |
| Screen Light Timeout | 39 |
| LED Brightness       | 40 |

# Display Settings

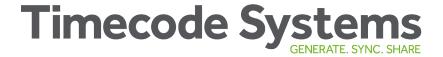

### **Key Lock**

You can lock the UltraSync BLUE's menus so that most of the options are unavailable until the menu is first unlocked. Locking the menus can be useful when you have set up your UltraSync BLUE and want to lock it so that other people cannot change the settings without first unlocking it.

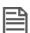

Note: Key lock is on by default.

### To use key lock:

- Make sure your UltraSync BLUE is switched on (see Switch UltraSync BLUE On and Off on page 8).
- 2. Press the **Select** button to display the main menu.

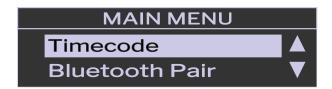

3. Press the **Up** button to scroll to the **Key Lock/Unlock** menu (it is above Timecode in the Main Menu).

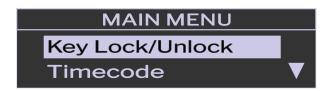

4. Press the **Select** button.

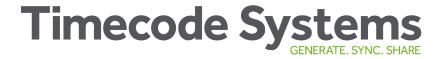

5. Choose a key lock option and press **Select**.

| Option            | Description                                                                                                    |
|-------------------|----------------------------------------------------------------------------------------------------|
| Lock Menus<br>Now | Lock the menus instantly. Only the <b>Key Lock/Unlock</b> menu will be available to use.                                          |
| Unlock Menus      | Release the lock so that all menus are made available again. This option is only shown if the UltraSync BLUE is currently locked. |
| Timed Lock        | Lock the menus after a delay.                                                                                                    |
| Never Lock        | Do not lock the menus.                                                                                                    |

6. Choose the **Confirm** option and press **Select** (or choose **Back** to return to the previous screen).

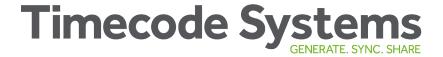

## **Screen Brightness**

You can control how bright the UltraSync BLUE's screen shines. For example, you might want to decrease the brightness if you are setting up the UltraSync BLUE for use in dark conditions.

- Make sure your UltraSync BLUE is switched on (see Switch UltraSync BLUE On and Off on page 8).
- 2. Press the **Select** button to display the main menu.

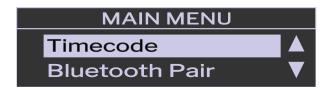

- 3. Choose the **Display** option and press **Select**.
- 4. Choose the **Brightness** option and press **Select**.
- 5. Set the brightness level (1 is dimmest, 10 is brightest) and press **Select**.

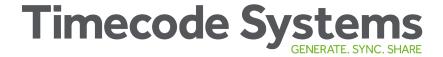

## **Screen Light Timeout**

To preserve battery life, your UltraSync BLUE automatically dims the brightness of its screen after a certain amount of time. You can set this amount of time in the Display menu.

- 1. Make sure your UltraSync BLUE is switched on (see Switch UltraSync BLUE On and Off on page 8).
- 2. Press the **Select** button to display the main menu.

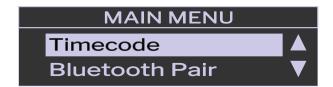

- 3. Choose the **Display** option and press **Select**.
- 4. Choose the **Timeout** option and press **Select**.
- 5. Choose a timeout option and press **Select**.

| Option | Description                                               |
|--------|-----------------------------------------------------------|
| Short  | The UltraSync BLUE dims the screen after 10 seconds.      |
| Long   | The UltraSync BLUE dims the screen after 20 seconds.      |
| Never  | The UltraSync BLUE does not dim the screen automatically. |

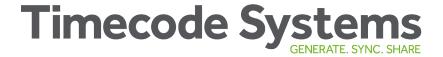

## **LED Brightness**

You can control how bright the UltraSync BLUE's LED shines.

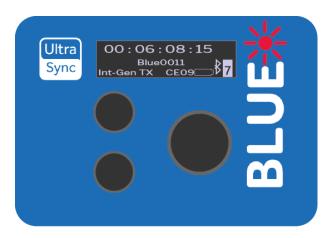

- 1. Make sure your UltraSync BLUE is switched on (see Switch UltraSync BLUE On and Off on page 8).
- 2. Press the **Select** button to display the main menu.
- 3. Choose the **Display** option and press **Select**.
- 4. Choose the **LED Level** option and press **Select**.
- 5. Set the brightness level (01-05, where 01 is dimmest, 05 is brightest) and press **Select**.

## **Timecode Systems**

## Chapter 5: Status Information

Your UltraSync BLUE has a collection of status displays that you can use to view current information about the unit.

| Main Screen                      | 42 |
|----------------------------------|----|
| Version Number and Serial Number | 44 |
| Bluetooth® Status                | 45 |
| Synchronication Status           | 46 |

## Status

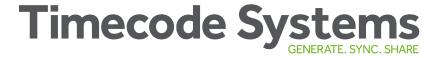

## **Main Screen**

The main screen is displayed when you are not using the UltraSync BLUE to view other status displays or to access menu options.

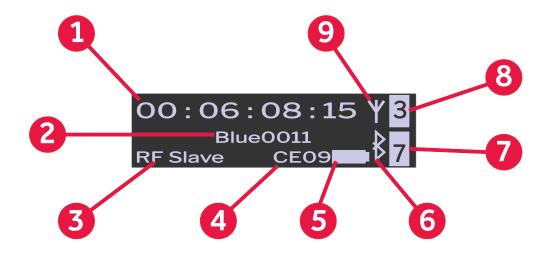

| Key | Description                                                                                                    |
|-----|----------------------------------------------------------------------------------------------------|
| 1   | The timecode that is being used by the UltraSync BLUE.                                                                                                    |
| 2   | The name of the recording device that is paired with the UltraSync BLUE.                                                                                                    |
| 3   | The UltraSync BLUE's mode.                                                                                                    |
| 4   | The country/area and RF channel that is used by the UltraSync BLUE. Ch. is for channel, and the first two letters after Ch. indicate the country /area (CE for Europe, JP for Asia, FC for USA, Canada, Australia, and New Zealand). The two numbers indicate the RF channel. |
| 5   | A battery icon that shows an estimate of the remaining battery power, based on the settings that are currently in use.                                                                                                    |
| 6   | Bluetooth icon shows that the UltraSync BLUE is using Bluetooth to pair with a device.                                                                                                    |
| 7   | Bluetooth signal. The number represents the signal strength (0-7 where 7 is the maximum signal strength).                                                                                                    |

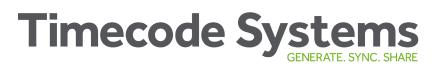

| Key | Description                                                                                                    |
|-----|----------------------------------------------------------------------------------------------------|
| 8   | RF icon shows that the UltraSync BLUE is in RF Slave mode<br>and is currently receiving timecode from a master device. The<br>timecode is received via radio (RF). |
| 9   | RF signal. The number represents the radio signal strength (0-7 where 7 is the maximum strength).                                                                  |

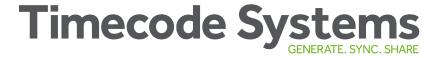

## **Version Number and Serial Number**

If you contact Timecode Systems technical support, you may be asked to provide the serial number of your UltraSync BLUE. You may also be asked what version of the firmware your UltraSync BLUE is running. To find this information:

- 1. Make sure your UltraSync BLUE is switched on (see Switch UltraSync BLUE On and Off on page 8).
- 2. Display the Main Status screen.
- 3. Use the **Up** and **Down** buttons to scroll to the screen that shows **UltraSync BLUE** at the top.

UltraSync Blue Ser No: 141832-000000 F/W V1.09 BLE V1.13

| Status | Description                                                   |
|--------|---------------------------------------------------------------|
| Ser.No | The serial number of your UltraSync BLUE.                     |
| F/W    | The version of the firmware installed on your UltraSync BLUE. |
| BLE    | The version of Bluetooth supported by your UltraSync BLUE.    |

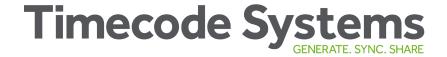

## **Bluetooth® Status**

You can view the status of the Bluetooth pairing:

- Make sure your UltraSync BLUE is switched on (see Switch UltraSync BLUE On and Off on page 8).
- 2. Display the Main Status screen.
- 3. Use the **Up** and **Down** buttons to scroll to the screen that shows **Bluetooth** at the top.

The Bluetooth status shows whether the UltraSync BLUE is connected to a device via Bluetooth. If it is connected, the name of the paired device is shown and the RSSI entry shows the signal strength.

Bluetooth BLE Not Connected RSSI [ ]

Bluetooth Connected Name: mydevice RSSI [

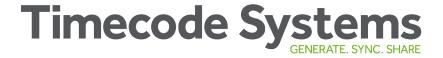

## **Synchronisation Status**

You can use the synchronisation status screen to check if your UltraSync BLUE is syncing with other UltraSync BLUEs or other Timecode Systems devices.

TCR: 00:00:09:21 USER: 00:00:00:00

FPS: 25:00

- 1. Make sure your UltraSync BLUE is switched on (see Switch UltraSync BLUE On and Off on page 8).
- 2. Display the Main Status screen.
- 3. Use the **Up** and **Down** buttons to scroll to the screen that shows **TCR** or **TCG** at the top.

| Status        | Description                                                                                                    |
|---------------|----------------------------------------------------------------------------------------------------|
| TCR or<br>TCG | TCR (timecode receiving) is shown if your UltraSync BLUE is a slave.                                                                    |
|               | TCG (timecode generated) is shown if your UltraSync BLUE is a master.                                                                   |
|               | Next to TCR/TCG is the timecode that your UltraSync BLUE is using.                                                                      |
| User          | Reserved for use in future updates to the UltraSync BLUE.                                                                               |
| FPS           | The frame rate that your UltraSync BLUE is using.                                                                                       |
| Master        | The name of the master device that the UltraSync BLUE is synchronised with (only available if your UltraSync BLUE is in RF Slave mode). |
|               | If your UltraSync BLUE is in a master mode, the status shows the number of slaves connected to the master.                              |

## **Timecode Systems**

## Chapter 6: Troubleshooting

In this chapter, you can find troubleshooting information and instructions on how to reset your UltraSync BLUE. If you are experiencing problems that are not covered here, please visit https://support.timecodesystems.com for up-to-date FAQs and manuals.

| UltraSync BLUE not Responding to Select button | 48 |
|------------------------------------------------|----|
| UltraSync BLUE Battery not Charging            | 48 |
| UltraSync BLUE Slave not Connecting to Master  | 49 |
| Slave is Connecting to the Wrong Master        | 49 |
| Update your UltraSync BLUE                     | 50 |
| Reset                                          | 51 |
| Restore Factory Settings                       | 52 |

## Troubleshooting

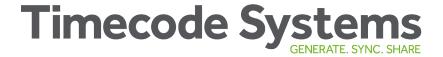

## **UltraSync BLUE not Responding to Select button**

In the unlikely event that your UltraSync BLUE does not display the menu when you press the **Select** button, try a **Reset** (see page 51).

## **UltraSync BLUE Battery not Charging**

If the UltraSync BLUE battery is not re-charging when you use a USB-C charger:

- 1. Switch your UltraSync BLUE off (see Switch UltraSync BLUE On and Off on page 8).
- 2. Check that the USB-C port on the UltraSync BLUE is clear. USB-C ports can get clogged with lint from pockets or dirt and dust from the environment.
- 3. Try using a different charger.
- 4. Try using a different cable.

If the problem persists, contact Timecode Systems for advice.

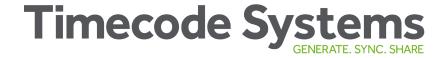

## **UltraSync BLUE Slave not Connecting to Master**

If your UltraSync BLUE is not receiving timecode from a master device, it could be due to:

- The master device being switched off. Make sure the master device is on and has sufficient battery power.
- UltraSync BLUE is set to Int Master RF TX mode. The UltraSync BLUE can only connect with a master device if the UltraSync BLUE is running in RF Slave mode (see Sync with other Timecode Devices on page 20).
- The master is out of range. The UltraSync BLUE will use its own timecode settings until a master is back in range.
- The UltraSync BLUE is not set to use the same **RF Channel** as the master (see Sync with other Timecode Devices on page 20).
- The UltraSync BLUE and/or the master are not set to the correct country/area. You need to set the UltraSync BLUE and master to the country/area in which they are being used (see Sync with other Timecode Devices on page 20).

## Slave is Connecting to the Wrong Master

If your UltraSync BLUE is running in slave mode and connects to the wrong master device, it is likely that there are multiple masters in the same RF network. An RF network should only have one master device (one master using the specific RF channel for the network (see Sync with other Timecode Devices on page 20).

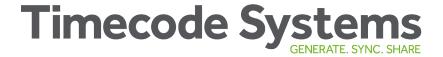

## **Update your UltraSync BLUE**

You can keep your UltraSync BLUE up-to-date with the latest features by using the Timecode Systems USB updater app. You can download the USB updater from our firmware page and it can be used on Mac or Windows:

## https://www.timecodesystems.com/support/firmware/

Instructions are provided on the firmware page.

The USB updater app scans for firmware updates and installs them to your UltraSync BLUE automatically.

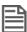

**Note:** Do not turn off your UltraSync BLUE during the update process.

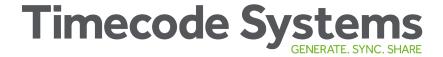

## Reset

In the highly unlikely event that your UltraSync BLUE becomes unresponsive and you cannot access the menus, you should try a reset:

- Press and hold the Up and Down buttons at the same time for 10 seconds. Do not worry if the screen flickers a little as you hold the buttons down - this is normal.'.
- 2. Keep the **Up** and **Down** buttons pressed down until the UltraSync BLUE appears to switch off.
- 3. Release the **Up** and **Down** buttons. The UltraSync BLUE restarts.

When the UltraSync BLUE restarts, it still has all of the settings that were in place before you reset it. If it is still unresponsive, try performing a factory reset. A factory reset will restore your UltraSync BLUE's original settings so any existing settings will be lost (see Restore Factory Settings on page 52).

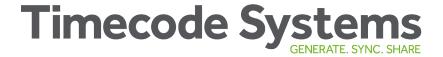

## **Restore Factory Settings**

You can reset your UltraSync BLUE to its original state. This can be useful if you want to start with a completely fresh UltraSync BLUE, for example, when moving the UltraSync BLUE into another network.

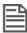

**Note:** If you want to reset the UltraSync BLUE without losing the existing settings, see Reset on page 51.

To restore the factory settings of your UltraSync BLUE:

- Make sure your UltraSync BLUE is switched on (see Switch UltraSync BLUE On and Off on page 8).
- 2. Press the **Select** button.
- 3. Choose **Power** and press **Select**.
- 4. Choose Factory Reset and press Select.
- 5. Choose the **Confirm** option and press **Select** (or choose **Back** to return to the previous screen).

## **Timecode Systems**

## Chapter 7: Warranty and Conformity

To learn about the warranty and the conformity declarations, see:

| Warranty                     | 54 |
|------------------------------|----|
| Free Extended Warranty       | 54 |
| Quality Declarations         | 55 |
| FC Declaration of Conformity | 57 |

# Warranty and Conformity

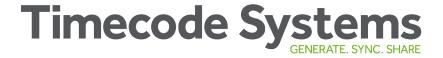

## Warranty

All products sold by Timecode Systems Limited are warranted to the original purchaser against defects in materials and workmanship for (one) year from the date of original purchase.

However, this warranty excludes accessories, batteries and cables. Also, this warranty does not apply to any instrument determined by Timecode Systems Limited to have been subjected to customer alteration, modification, negligence or misuse.

In the event of any defects determined to be covered by this warranty, Timecode Systems Limited will, at its sole option, repair or replace the defective instrument without charge. To obtain warranty service the defective instrument must be returned within one year from purchase to:

TIMECODE SYSTEMS LIMITED

**ATTN: Repair Department** 

Unit 6, Elgar Business Centre

Moseley Road, Hallow

Worcester, WR2 6NJ, UK

Telephone +44 (0) 1700 808 600

All transportation and shipping costs are the responsibility of the purchaser.

## **Free Extended Warranty**

You can extend your UltraSync BLUE warranty to 18 months for free! All you need to do is register your UltraSync BLUE with us.

Register your UltraSync BLUE at:

https://www.timecodesystems.com/products-home/register/

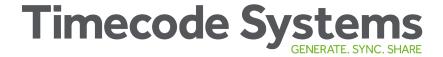

## **Quality Declarations**

## **RF Exposure Warning Statement:**

To comply with FCC/IC RF exposure limits for general population / uncontrolled exposure, the external antenna(s) used for this transmitter must be installed to provide a separation distance of at least 20 cm from all persons and must not be co-located or operating in conjunction with any other antenna or transmitter.

## **FCC Warning Statement:**

This device complies with Part 15 of the FCC Rules.

Operation is subject to the following two conditions:

- (1) This device may not cause harmful interference, and
- (2) This device must accept any interference received, including interference that may cause undesired operation.

This equipment complies with FCC radiation exposure limits set forth for an uncontrolled environment. End users must follow the specific operating instructions for satisfying RF exposure compliance. This transmitter must not be co-located or operating in conjunction with any other antenna or transmitter.

Changes or modifications not expressly approved by the party responsible for compliance could void the user's authority to operate the equipment.

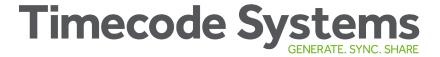

## **Industry Canada Statements:**

This device complies with Industry Canada licence-exempt RSS standard(s). Operation is subject to the following two conditions: (1) This device may not cause interference, and (2) This device must accept any interference, including interference that may cause undesired operation of the device.

Le présent appareil est conforme aux CNR d'Industrie Canada applicables aux appareils radio exempts de licence. L'exploitation est autorisée aux deux conditions suivantes : (1) l'appareil ne doit pas produire de brouillage, et (2) l'utilisateur de l'appareil doit accepter tout brouillage radioélectrique subi, même si le brouillage est susceptible d'en compromettre le fonctionnement.

Industry Canada - Class B This digital apparatus does not exceed the Class B limits for radio noise emissions from digital apparatus as set out in the interference-causing equipment standard entitled "Digital Apparatus," ICES-003 of Industry Canada.

Cet appareil numérique respecte les limites de bruits radioélectriques applicables aux appareils numériques de Classe B prescrites dans la norme sur le matérial brouilleur: "Appareils Numériques," NMB-003 édictée par l'Industrie.

Under Industry Canada regulations, this radio transmitter may only operate using an antenna of a type and maximum (or lesser) gain approved for the transmitter by Industry Canada. To reduce potential radio interference to other users, the antenna type and its gain should be so chosen that the equivalent isotropically radiated power (e.i.r.p.) is not more than that necessary for successful communication.

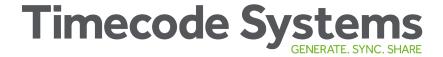

## **EC Declaration of Conformity**

We,

Timecode Systems Ltd.

**Unit 6 Elgar Business Centre** 

**Moseley Road** 

Hallow

Worcester

WR26NJ

UK

declare that the Declaration of Conformity is issued under our sole responsibility and belongs to the following product(s):

| Type of Product | Wireless timecode sync accessory |
|-----------------|----------------------------------|
| Model           | UltraSync BLUE                   |
| FCC ID          | AYV- USYNBL                      |
| IC ID           | 10427A- USYNBL                   |

Object of the declaration:

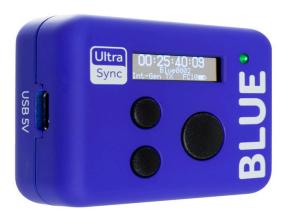

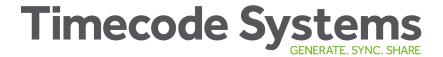

The object of the declaration described above is in conformity with the relevant Union harmonization legislation:

- To demonstrate compliance with Article 3.2 of the RED
- To demonstrate compliance with Article 3.1(b) of the RED

The following harmonized standards and technical specifications have been applied:

| EN 300 328         | V2.1.1:2016 |
|--------------------|-------------|
| EN 301 489-17      | V3.1.1:2017 |
| EN 301 489-1       | V2.1.1:2017 |
| EN 300 220-2       | V3.1.1:2017 |
| EN 300 220-1       | V3.1.1:2017 |
| DRAFT EN 301 489-3 | V2.1.1:2017 |
| EN 301 489-1       | V2.1.1:2017 |

Paul Scurrell

**Timecode Systems** 

## **Timecode Systems**

## **Chapter 8: Safety and Disposal**

Please read the important safety and recycling information regarding your UltraSync BLUE and its battery:

Battery Safety and Disposal 60

# afety and Disposa

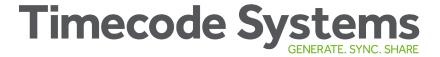

## **Battery Safety and Disposal**

Inside the UltraSync BLUE there is a battery that may contain toxic heavy metals and is subject to hazardous waste regulations. Please follow the battery safety instructions and use and dispose of your battery safely and responsibly.

## **Battery Safety**

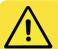

### DANGER - Risk of burns, injury, battery damage

Do not attempt to remove or disassemble the battery.

Do not expose the battery to heat or liquid.

Do not use or charge the battery in temperatures above 60°C.

Do not bend, pierce, or crush the battery.

Do not allow the battery to come into contact with metal objects.

Do not weld the battery.

Only use the product and charge the battery as described in the user guide. Incorrect use could result in fire, explosion, smoke, heat, and battery leakage.

Do not use a damaged battery.

Do not put product or battery into a microwave oven, dryer, or high-pressure container.

If the battery does not charge in the expected time, stop charging and contact Timecode Systems for advice.

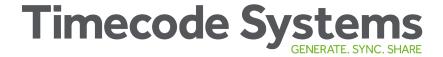

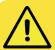

## DANGER - Risk of burns, injury, battery damage

Stop using the product if there is abnormal heat, odour, discoloration, or deformation when in use, charging or in storage.

If the battery leaks on to your skin or clothes, wash with fresh water immediately.

If liquid from the battery gets into your eyes, do not rub them. Wash your eyes with fresh water and seek medical attention immediately.

## **Disposal and Recycling**

Please **do not** dispose of your UltraSync BLUE, its battery, or accessories such as chargers, with your household waste. Make sure you follow the local legal requirements for battery disposal and recycling.

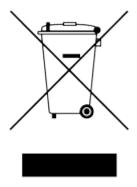

By disposing of the battery in the proper manner, you help to avoid possible hazards to the environment and public health that could otherwise be caused by improper treatment of batteries. The recycling of materials contributes to the conservation of natural resources.

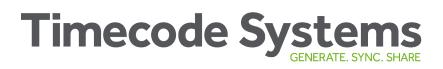

This page is intentionally blank to allow for double-sided printing.

## Timecode Systems GENERATE. SYNC. SHARE

| ndex                                                                       | Diversity 14  Drift 14                                                 |
|----------------------------------------------------------------------------|------------------------------------------------------------------------|
|                                                                            |                                                                        |
| A                                                                          | E                                                                      |
| Accuracy 14 Antenna 14                                                     | EC declaration of conformity 57  Europe 22                             |
| Australia 22                                                               | Europe/UK 22 Extreme temperatures 12                                   |
| Battery Cold conditions 12 Hot conditions 12 Blue LED 11 Brightness 38, 40 | F Factory settings 52 FCC warning 55 FPS master 27 FPS modes 14        |
| С                                                                          | Frame drift 14                                                         |
| Canada 22 Charging 12 Charging time 14 China 22                            | Frame Rate 27 Frame rate per second 27 Free Run 23, 34 Free running 34 |
| Cold conditions - battery 12 Controls 10                                   | G Getting Started 17                                                   |
| D                                                                          | Green LED 11                                                           |
| Digital transceiver 14  Dimensions 14  Display 10                          | H Hot conditions - battery 12                                          |

Disposal 59

## Timecode Systems GENERATE. SYNC. SHARE

| I                     | Multi-channel digital transceiver 14 |
|-----------------------|--------------------------------------|
| Industry Canada       |                                      |
| statements 56         | N                                    |
| Int Master RF TX 23   | Networks 29                          |
| J                     | New Zealand 22                       |
| Japan 22              | 0                                    |
| Japan/China 22        | OLED 14                              |
| K                     | P                                    |
| Key Lock 36           | Power 14                             |
| L                     | Charging time 14                     |
|                       | External 14                          |
| LED 11                | Internal 14                          |
| Blue 11               |                                      |
| Green 11              | Q                                    |
| Red 12                | Quality declarations 55              |
| LED Brightness 40     | Quick Setup 17                       |
| M                     | R                                    |
| Main screen 42        | Range 15                             |
| Master FPS 27         | Recycling 59                         |
| Master frame rate per | Red LED 11                           |
| second 27             | Reset 51                             |
| Mode 23               | RF Channel 21                        |
| Modes 29              | RF exposure 55                       |
| Mounting 13           | RF Region 21                         |

## Timecode Systems GENERATE. SYNC. SHARE

| RF Slave 23                 | V                 |
|-----------------------------|-------------------|
| S                           | Version number 44 |
| Safety 59                   | W                 |
| Screen Brightness 38-39     | Warranty 54       |
| Screen Light Timeout 39     |                   |
| Serial number 44            |                   |
| Signal strength 42          |                   |
| Specification 14            |                   |
| Status indicator LED 11     |                   |
| Status information 41       |                   |
| Synchronisation Status 46   |                   |
| т                           |                   |
| TCG 46                      |                   |
| TCR 46                      |                   |
| Technical specification 14  |                   |
| Timecode 25                 |                   |
| Timecode Systems address 54 |                   |
| Timeout 39                  |                   |
| U                           |                   |
| UK 22                       |                   |
| United States of America 22 |                   |
| Update 50                   |                   |
| US/CA/AU/NZ 22              |                   |
| USB updater app 50          |                   |

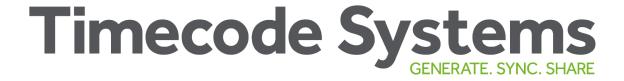

**Timecode Systems** 

Unit 6, Elgar Business Centre

Hallow

Worcester

WR26NJ

UK

+44 (0) 1700 808 600

contact@timecodesystems.com

www.timecodesystems.com